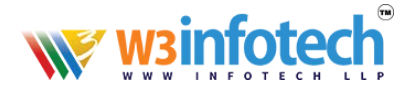

# **SETUP IMAP for WINDOWS MAIL**

# Open Windows Mail- Click settings

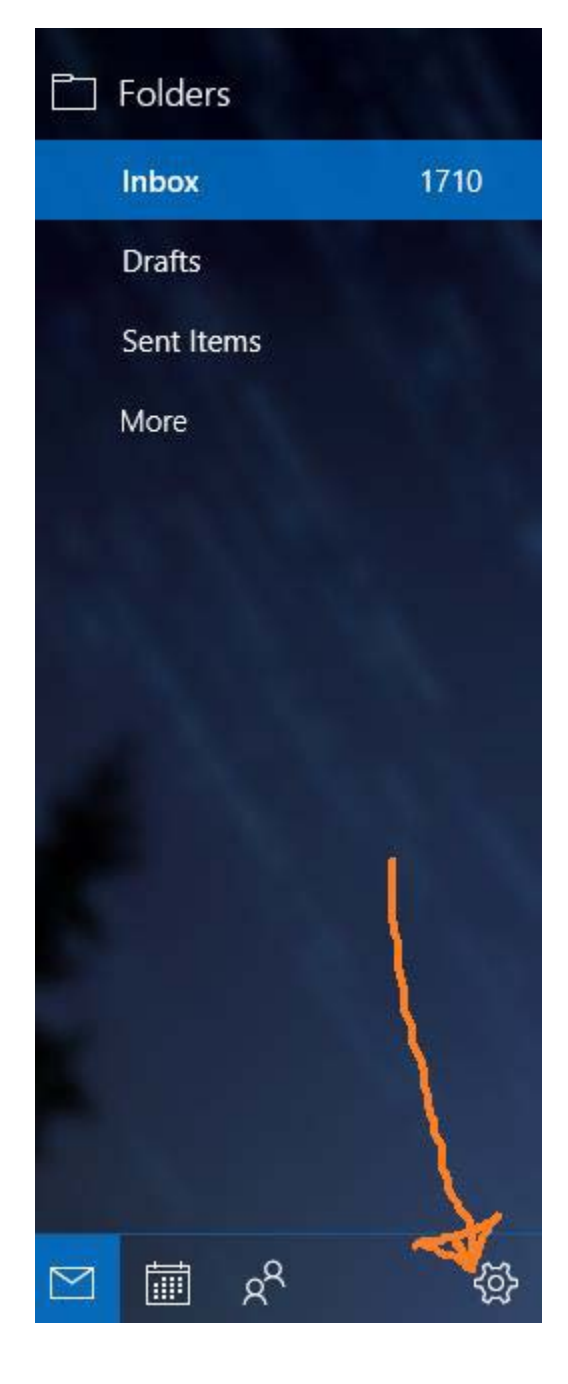

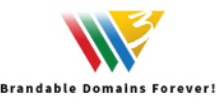

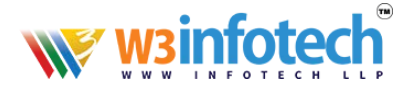

## **Click on Manage Accounts**

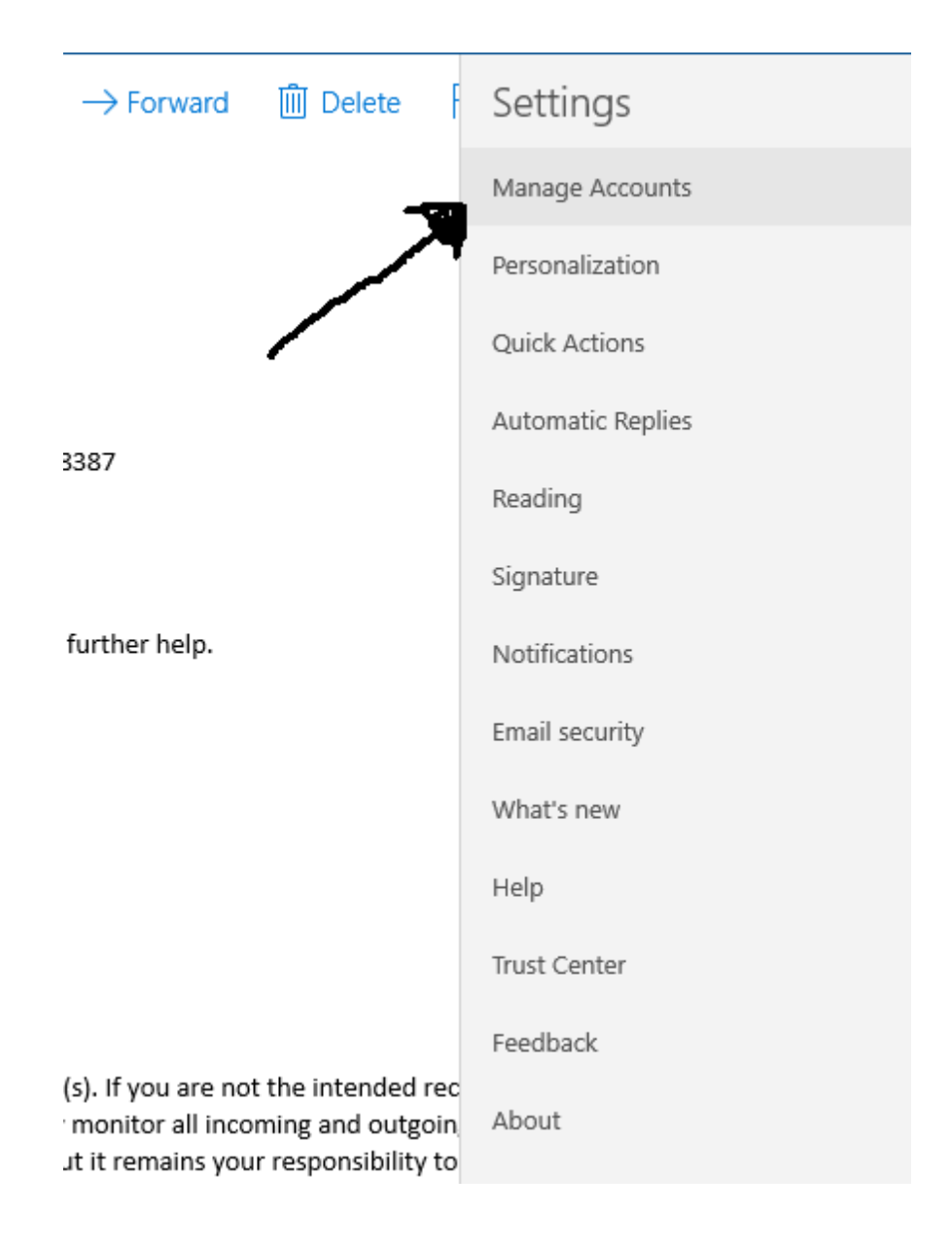

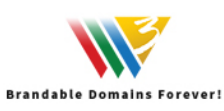

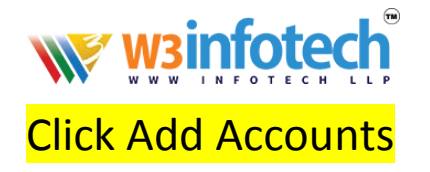

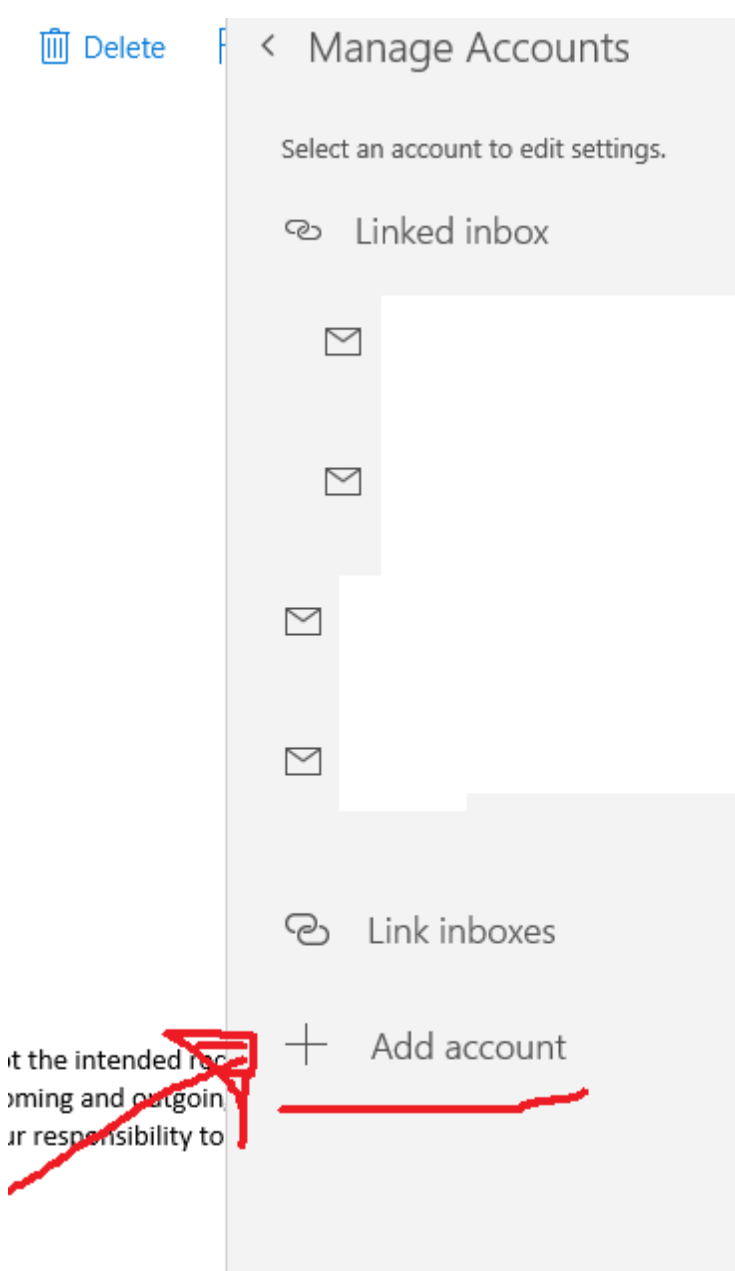

# Click on Advanced Setup

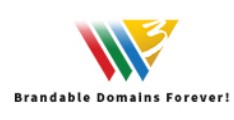

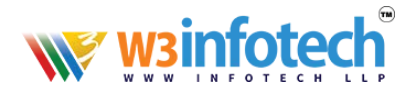

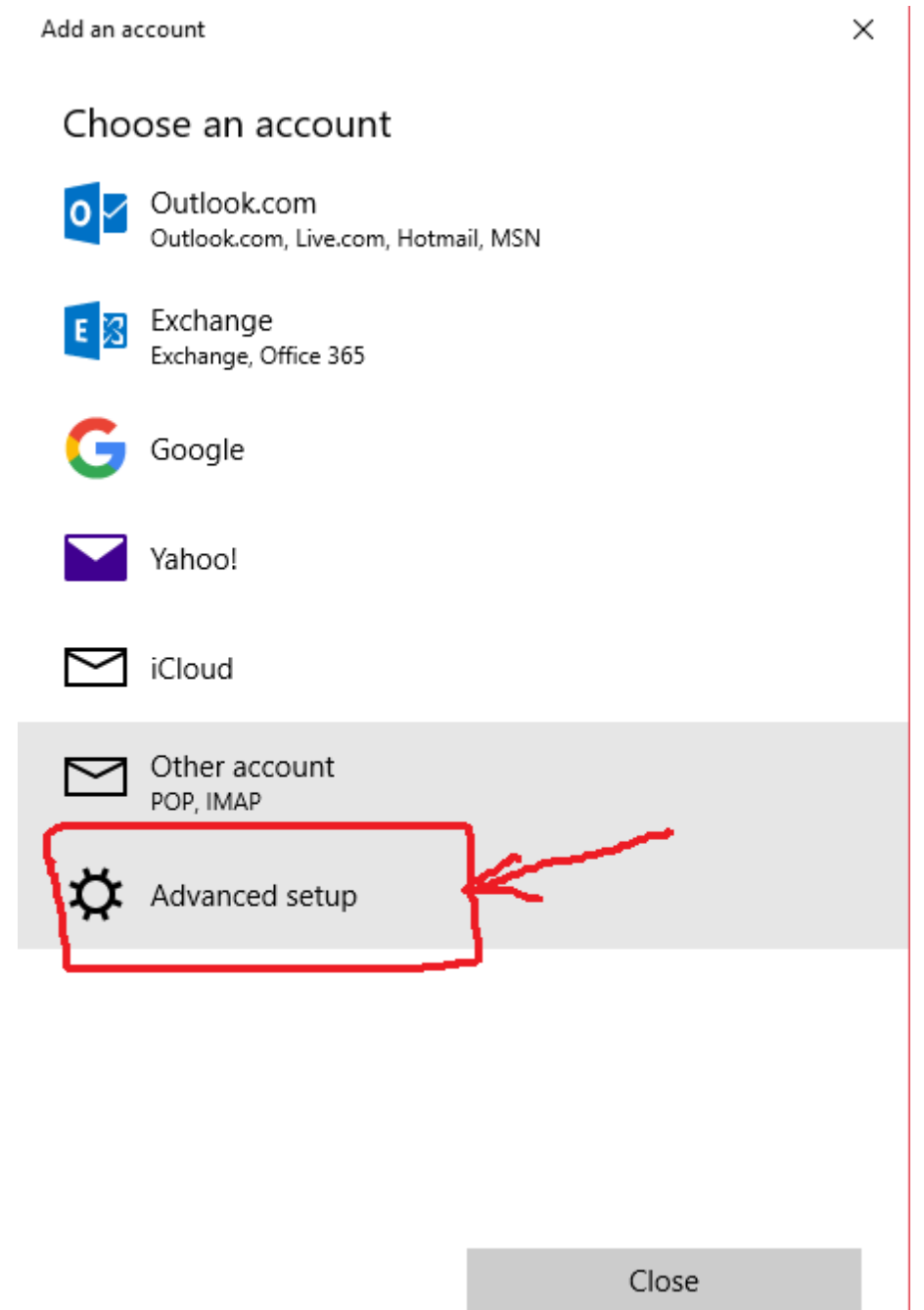

## **SELECT INTERNET EMAIL**

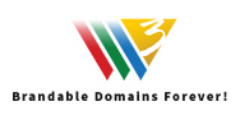

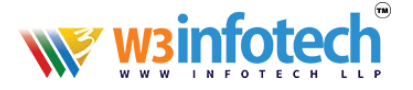

Add an account

 $\times$ 

#### Advanced setup

Choose the kind of account you want to setup. If you're not sure, check with your service provider.

#### **Exchange ActiveSync**

Includes Exchange and other accounts that use Exchange ActiveSync.

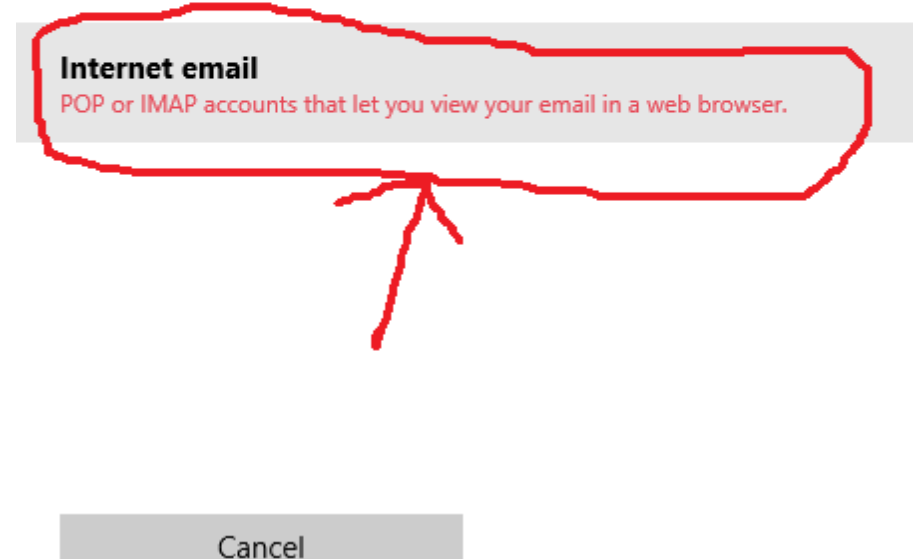

## FILL IN ALL INFORMATION BELOW and CLICK SIGN IN

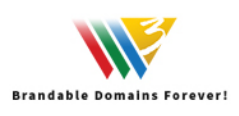

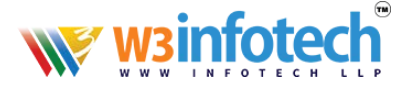

Add an account

 $\times$ 

 $\times$ 

### Internet email account

Email address

Your Email-id

User name

**Your Email-id** 

Examples: kevinc, kevinc@contoso.com, domain\kevinc

Password

............

Account name

Your email-id

Send your messages using this name

Your Name, Company name

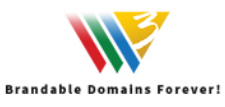

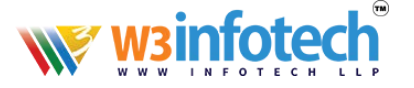

Incoming email server

w3i.cloud

Account type

IMAP4

Outgoing (SMTP) email server

w3i.cloud

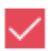

Outgoing server requires authentication

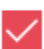

Use the same user name and password for sending email

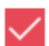

Require SSL for incoming email

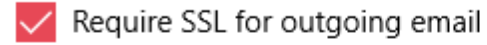

Cancel

Sign in

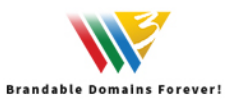